## **Swagelok** eDTR

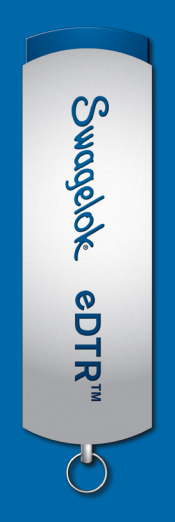

## Your easy installation guide

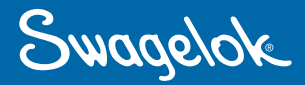

- 1. Download the eDTR zinned folder and Extract All Open the extracted folder and click eDTR. Then select Setuplexe and Run.
- **2.** You will now see the dialogue box below. This is the eDTR setup wizard. Click **Next** to install onto the computer.

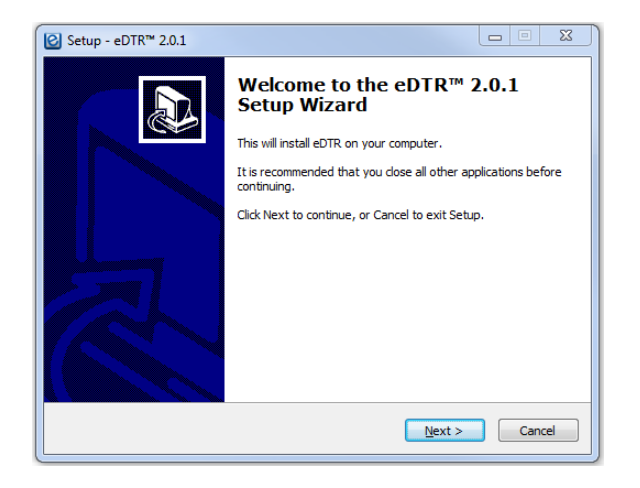

**3.** If you do not want a desktop eDTR icon, then deselect the button:

## Additional icons:

## Create a desktop icon

- 4. Click the Next button. Now click Install. The installation process may take a few minutes.
- **5.** When the installation process has finished and a new screen appears, ensure that launch eDTR is checked and click finish.

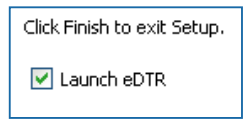

6. You are now eDTR™ required to register your eDTR. You need to fill in all the details in the pop-up box, then click the activation button. Activation Status: The Swagelok Location is

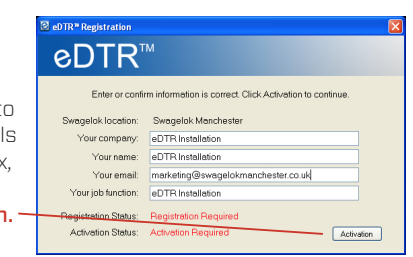

automatically assigned by the eDTR.

**7.** A new pop up will appear (below). Please check the email account you registered your eDTR to in order to continue the process. An activation email will be sent to your inbox within 15 minutes.

Click and open the link within the email. This will connect you to your internet and activate your eDTR. Click verify activation.

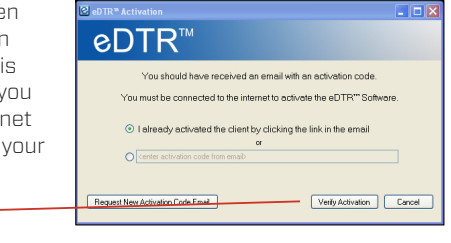

- 8. A pop up box will then appear stating that your eDTR has been activated. Click launch. A pop up box may appear asking you to restart. Click restart. This will only restart your eDTR and not your computer.
- **9.** To check verification, go to the **about** section in your eDTR. If the information is complete, it is verified.

**B** eDTR<sup>\*</sup> Software - An Electronic Desktop Technical Reference for Swagelok Products Update Available About Swanelok Manchester

10. There is an update button to ensure your eDTR has the most recent information. When this is yellow, click it and select **yes** to update your eDTR. The update process may take a few minutes.

Adobe Acrobat/Reader version 7 or newer must be installed on your computer. If it is not, your eDTR will prompt you to install it after the installation process.

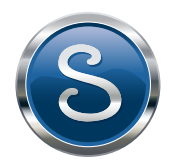